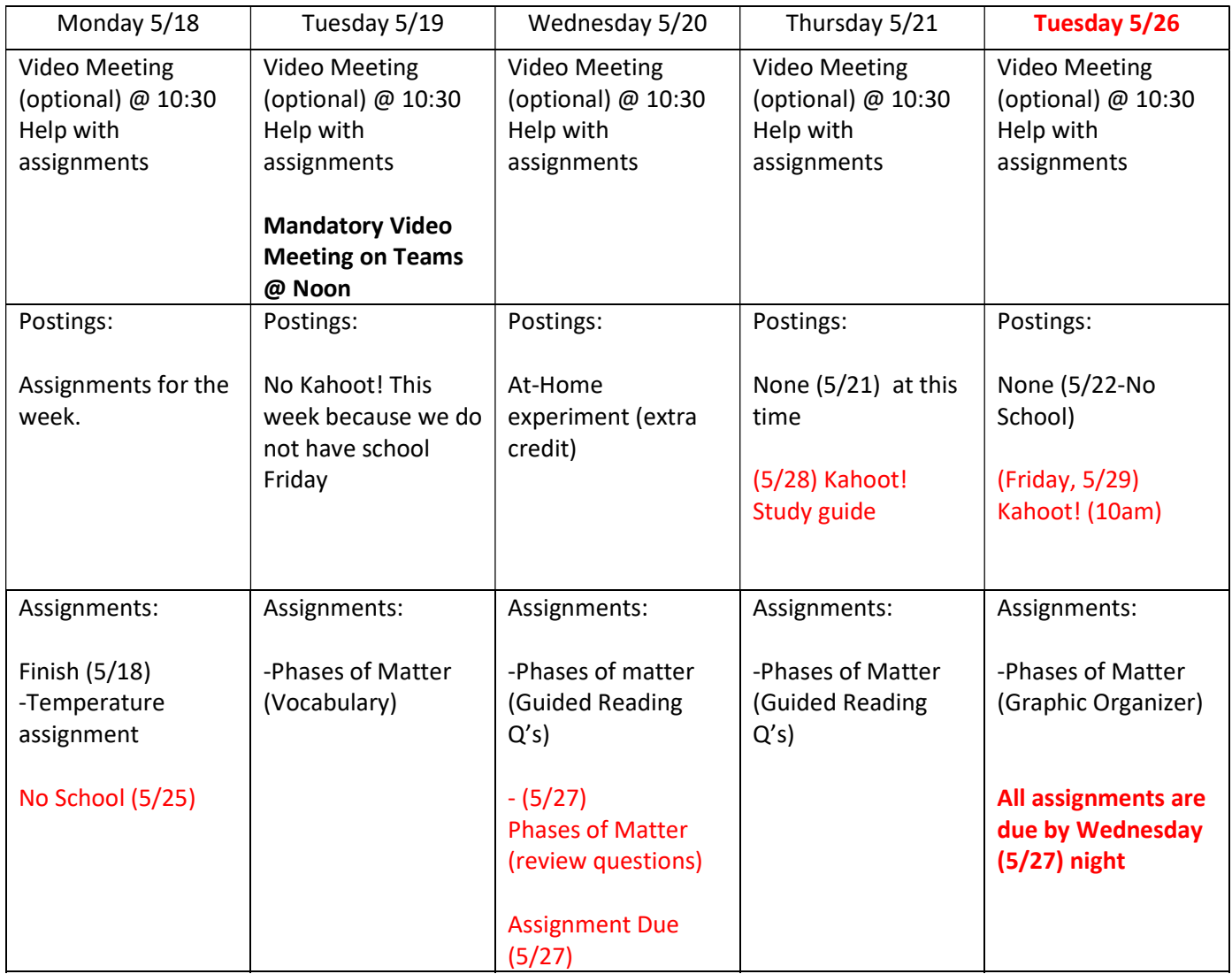

Standard:

#### MS-PS1- 1. Develop models to describe the atomic composition of simple molecules and extended structures.

Learning objective: I can define matter and how it is classified.

This week we will be taking a look at the phases of "matter". We will be building on our knowledge of the periodic table. We have recently defined matter (10.1), and learned how temperature plays a role in matter (10.2) Now we are going to focus on the difference in phases of matter. Each day on the graphic above has the video meetings, what will be posted that day, and suggested 20 minutes increments of work to stay on pace to complete everything by Wednesday(5/27) evening next week. On Tuesday at noon please come to a video meeting on Teams at Noon. I will go over the week's assignments. Monday thru Friday I will host a video meeting to help you with your assignments is you need at 10:30 am. These 10:30 meetings are optional. You can always write me your questions too at matthewwest@spokaneschools.org or @matthewwest on Teams.

Find the "Phases of Matter" Assignment under the assignment tab and turn it into teams by Monday (5/27) night. READ INSTRUCTIONS.

- 1.) Getting to Know the periodic table (use attached Periodic table kids2017 is best)
- 2.) Number of Neutrons (Watch PowerPoint first!)
- 3.) Valance Electrons (Paragraph at bottom)
- 4.) Chemical Bonding
- 5.) Nature of Matter
- 6.) Temperature

May the 4<sup>th</sup> be with you, Surveys, Experiments, Women in History, Spring Observations are extra credit Late work accepted, but it better be done with effort.

# Noon Meeting Rules:

- 1.) Mute your mic as you come in and keep it muted unless I call on you.
	- 2.) Type questions in the chat.
	- 3.) Only use chat for questions

# For Grades Look At PowerSchool

## Completing Assignments/Submitting Work

#### How to Access your Assignments:

- When you are assigned an Assignment, first you need to login to Teams.
- From Teams, click on your class.
- Then, you will see a row of tabs at the top of your Teams page, click " $\beta$

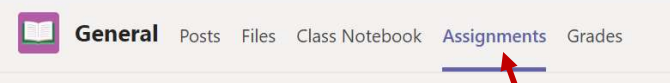

Hint: Do **NOT** try to find assignments in the "Posts" section. This will take way too much time!

- From there, you will see a list of assignments, click the assignment that you'd like to work on.
- Once you click on the individual assignment, you will see the Instructions.
- READ THESE INSTRUCTIONS CAREFULLY AND COMPLETELY!
- Next, you may have to open a document to read or to type your response. Documents you need to read will be located below the Instruction part, and below where it says "Reference Materials". Documents where you need to type your responses will be located below the Instruction part, and will be where it says, "Student Work".
- To use these documents, click on them.
- To type a response, click "Edit Document" Or "Edit Notebook".
- When you are finished, click "close". This will save automatically.

### To Submit the Assignment to be Graded:

- After you close all documents, you will be directed back to the original page that shows the individual assignment and the instructions.
- From there, you will see a "Turn In" button or a "Turn In Late" button. Click this to submit.

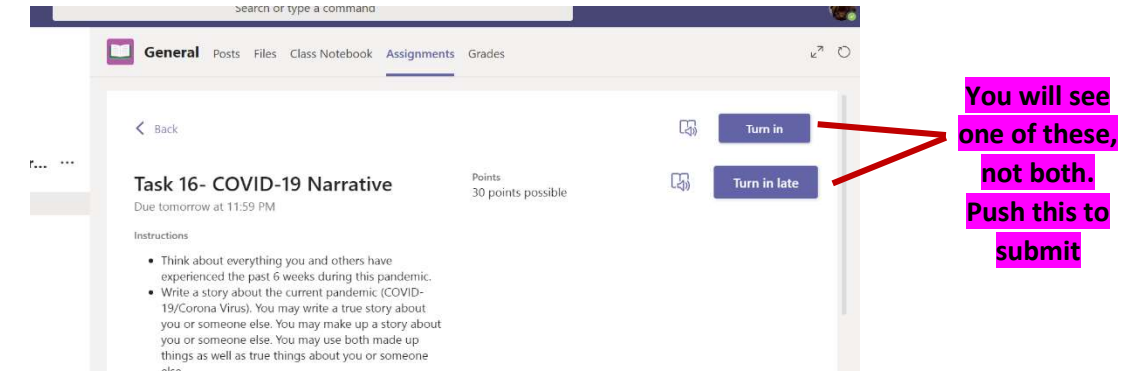

#### To create your own document to submit:

- Click "+ Add Work" (located below these instructions)
- Click "+ New File" (on the left)
- Click "Word Document"
- File name- Please name this file "Task 12- Assignment Title- your first name" **example:** Task 12- Letter-Bobby"
- This document will show up under the instructions under "My Work". Click the document.
- Next, click "Edit Document" in the top right corner.
- Then, click "Edit in Browser"
- Type there.
- Close this- it saves automatically.
- Then click "Turn in" or "Turn in late" to submit.

#### What does it look like for Mr. West when she goes to grade papers?

Well, it looks like this (see below).

### Mr. West only pays attention to the "Status" of each assignment. If it has been "Turned In" Mrs. Sargent can grade it, but if it shows as "Viewed" or "Not Turned In" Mr. West will not and cannot grade it until it has been successfully submitted.

Don't see a grade? That means you have not pushed "Turn in" or "Turn in late".

Please follow all directions and submit each assignment as it states. Please do not "share" items with me, and just submit on Teams.

#### Statuses:

- Viewed: This means that the student has looked at the assignment but is not finished.
- Not Turned In: This means that the student has not logged on to look at the assignment, nor have them attempted the assignment.
- **Turned In:** This means the student has successfully submitted their assignment and it is ready to be graded.

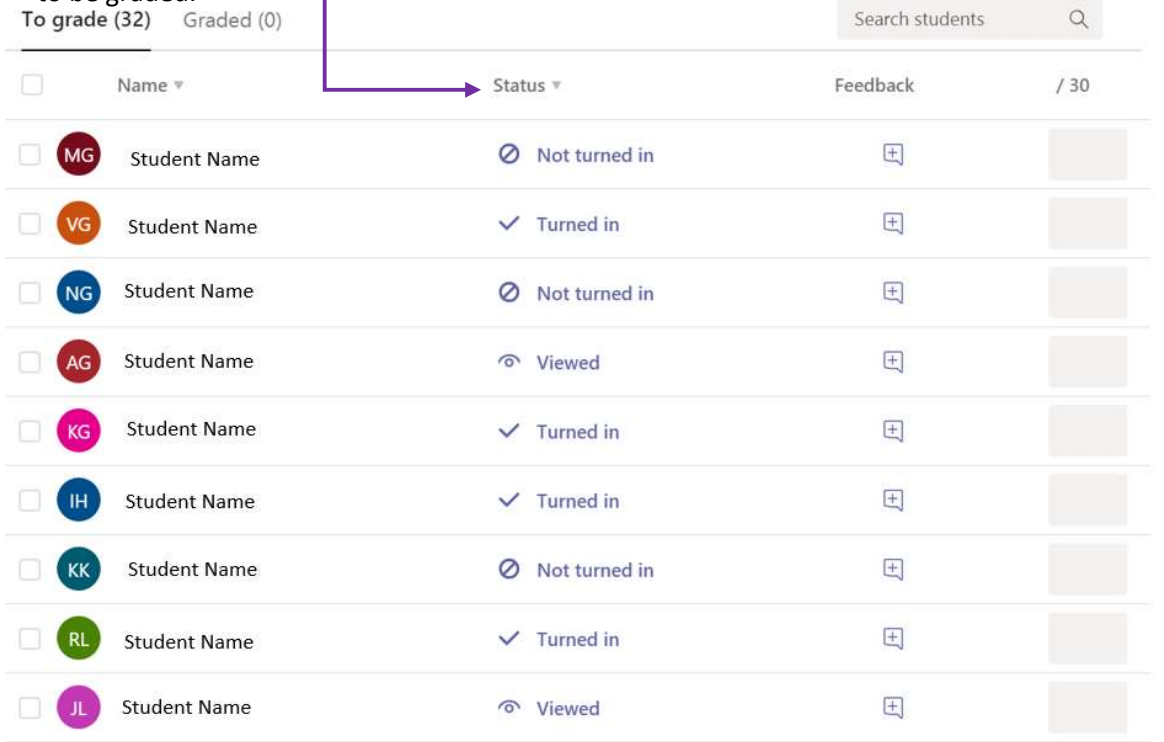